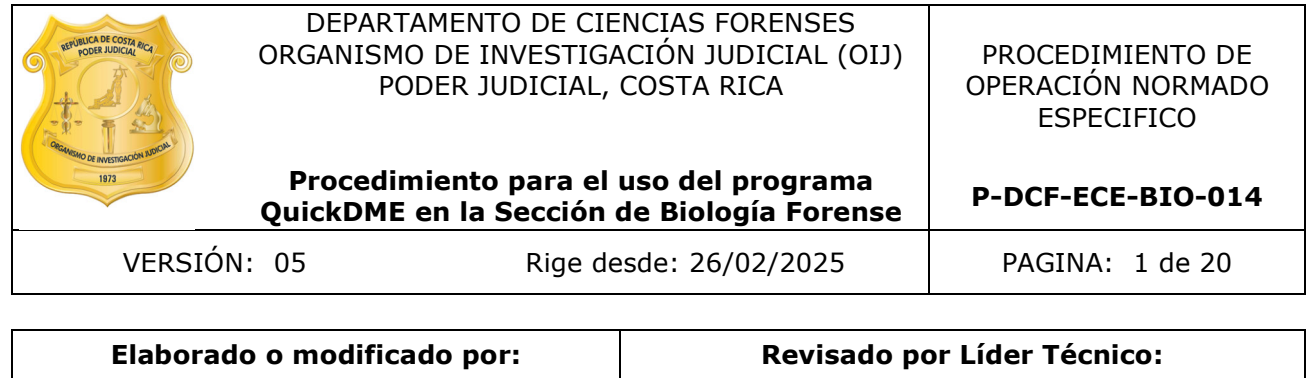

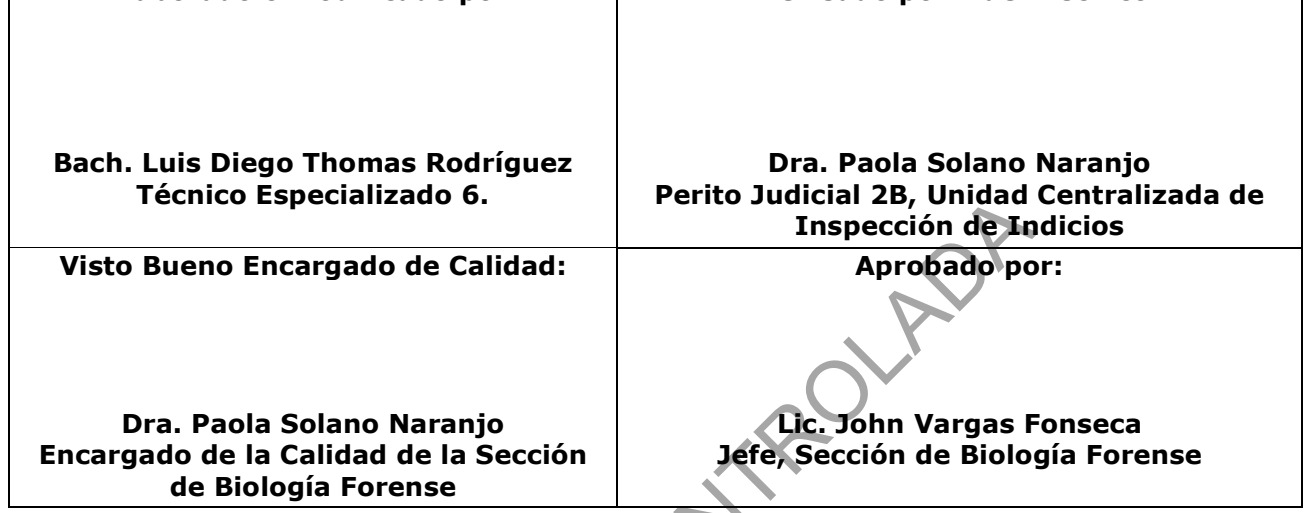

# **CONTROL DE CAMBIOS A LA DOCUMENTACIÓN**

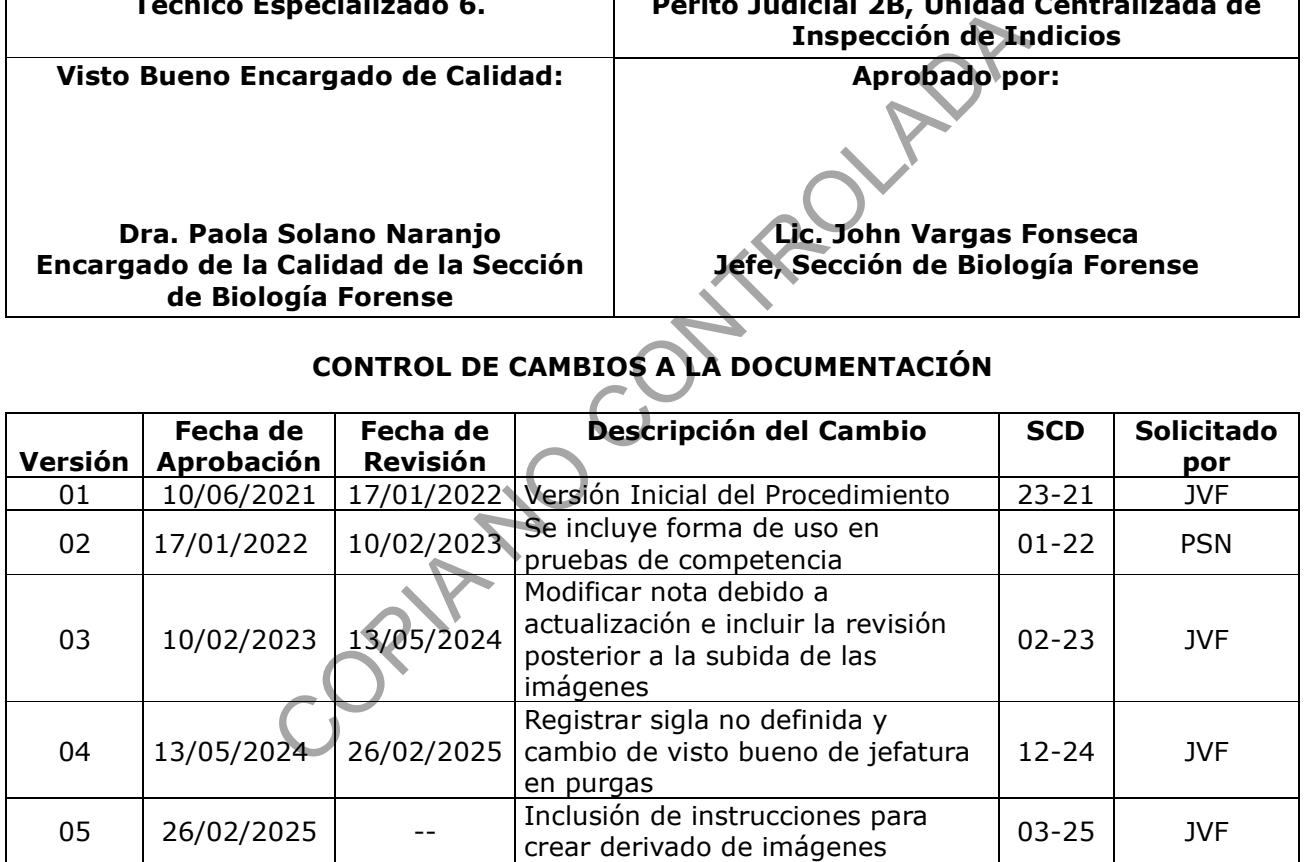

#### **ESTE PROCEDIMIENTO ES UN DOCUMENTO CONFIDENCIAL PARA USO INTERNO DEL DEPARTAMENTO DE CIENCIAS FORENSES SE PROHÍBE CUALQUIER REPRODUCCIÓN QUE NO SEA PARA ESTE FIN**

**La versión oficial digital es la que se mantiene en la ubicación que la Unidad de Gestión de Calidad defina. La versión oficial impresa es la que se encuentra en la Unidad de Gestión de Calidad. Cualquier otro documento impreso o digital será considerado como copia no controlada** 

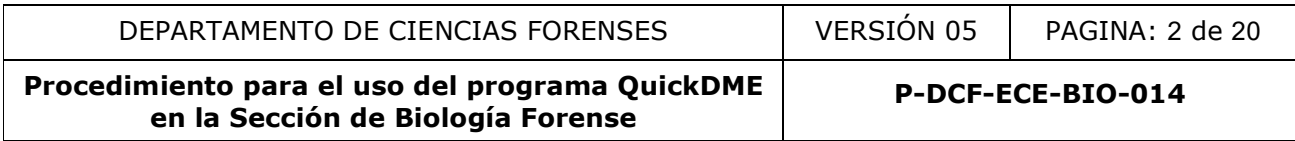

### **1. Objetivo:**

Definir la forma de uso del programa QuickDME en la Sección de Biología Forense para el respaldo de las fotografías de forma segura y trazable. Dicho programa cuenta con dos aplicaciones (QuickDownloader y AccessDME), por medio de los cuales se realiza el respaldo de las fotografías y la consulta de las mismas.

### **2. Alcance:**

Aplica para las unidades de la Sección que realicen el respaldo de las fotografías tomadas durante aperturas, inspecciones o análisis en el programa QuickDownloader y AccessDME dentro de la Sección de Biología Forense. También se define en el presente procedimiento, la forma de inclusión de etiquetas o tags e impresión de imágenes cuando se requieran.

### **3. Referencias**:

- AccessDME Quick Start Guide, Ocean Systems, 2021/01/20
- QuickDownloader Quick Start Guide, Ocean Systems, 2019/01/21

### **4. Equipos y Materiales:**

N/A

### **5. Reactivos y Materiales de Referencia:**

N/A

### **6. Condiciones Ambientales:**

N/A

**7. Procedimiento:** 

### **7.1. Acceso a las aplicaciones**

### **7.1.1. QuickDownloader**

Dicha aplicación nos permite trasladar las imágenes tomadas con las cámaras fotográficas a un servidor. A esta aplicación se accede desde el menú o barra de tareas inferior derecho de Windows. uick Start Guide, Ocean Systems, 2021/01/20<br>
Ader Quick Start Guide, Ocean Systems, 2019/01/21<br>
Friales:<br>
teriales de Referencia:<br>
Inbientales:<br>
Controladar las imágenes tomadas con las cáma<br>
cación se accede desde el menú

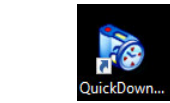

**Figura 1**. Icono de acceso a QuickDownloader

Al dar click derecho en el ícono, se muestran las opciones que se observan en la imagen (Figura 2).

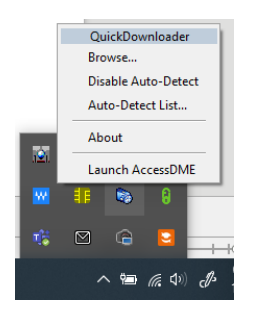

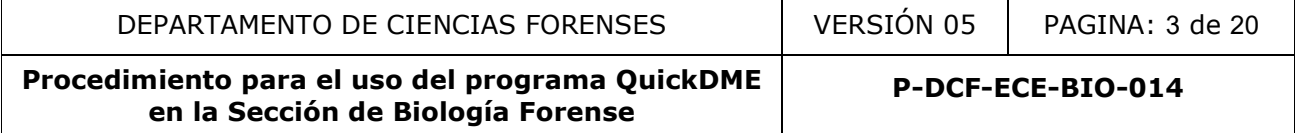

#### **Figura 2**. Menú de ingreso

**Nota N°1:** Si la computadora en uso tiene instalado el programa y no le aparece el ícono en el menú inferior derecho de la barra de tareas de Windows, primero verifique que el programa está activo dando doble click en el ícono. Si no funciona, comuníquese con el personal de Dirección de Tecnologías de la Información para la asistencia correspondiente.

### **7.1.2 AccessDME**

Esta aplicación permite acceder a la información almacenada y visualizar las imágenes.

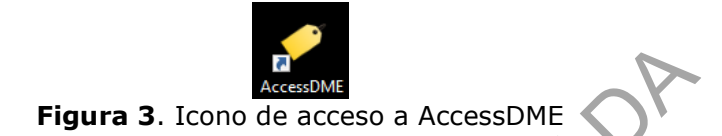

**Nota N°2:** El programa tiene diversas opciones y funcionalidades, pero este procedimiento se limita al uso dado en la Sección de Biología Forense. El software cuenta con guías completas de uso en idioma inglés, disponibles desde el menú del "AccessDME/Help/QuickStart Guides". (Ver Figura 4).

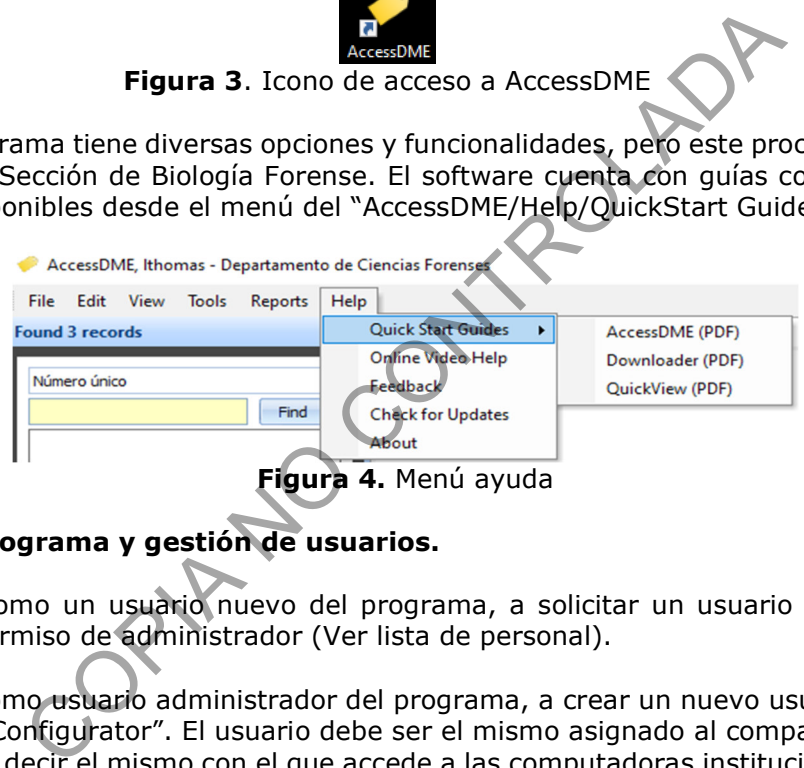

### **7.2. Acceso al programa y gestión de usuarios.**

**7.2.1.** Proceda, como un usuario nuevo del programa, a solicitar un usuario a un compañero o compañera con permiso de administrador (Ver lista de personal).

**7.2.2.** Proceda, como usuario administrador del programa, a crear un nuevo usuario por medio del programa "AdminConfigurator". El usuario debe ser el mismo asignado al compañero por medio de "Seguridad PJ", es decir el mismo con el que accede a las computadoras institucionales. Registre en ese momento, una contraseña temporal para que el nuevo usuario realice el cambio personalmente.

**Nota N°3:** En caso de ser necesario, puede solicitar a un usuario con acceso de administrador, que le restablezca su contraseña.

### **7.2.3. Cambio de contraseña**

**7.2.3.1.** Proceda, como nuevo usuario, a realizar el cambio de contraseña de acceso por medio de la aplicación AccessDME. También puede proceder, como usuario regular, a realizar el cambio de contraseña cuando así lo considere necesario.

**7.2.3.2.** Luego de dar doble click al programa AccessDME, debe registrar el usuario y la contraseña temporal o bien la contraseña actual.

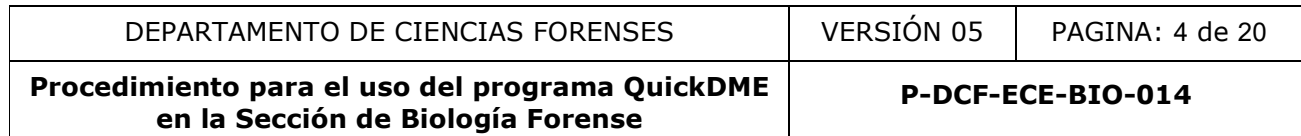

**7.2.3.3.** Diríjase en el menú del programa a: Edit / My settings… (Ver Figura 5):

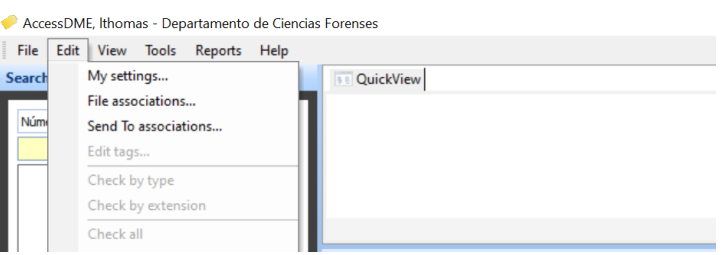

**Figura 5.** Menú de edición **7.2.3.4.** El programa despliega el siguiente cuadro, (ver Figura 6):

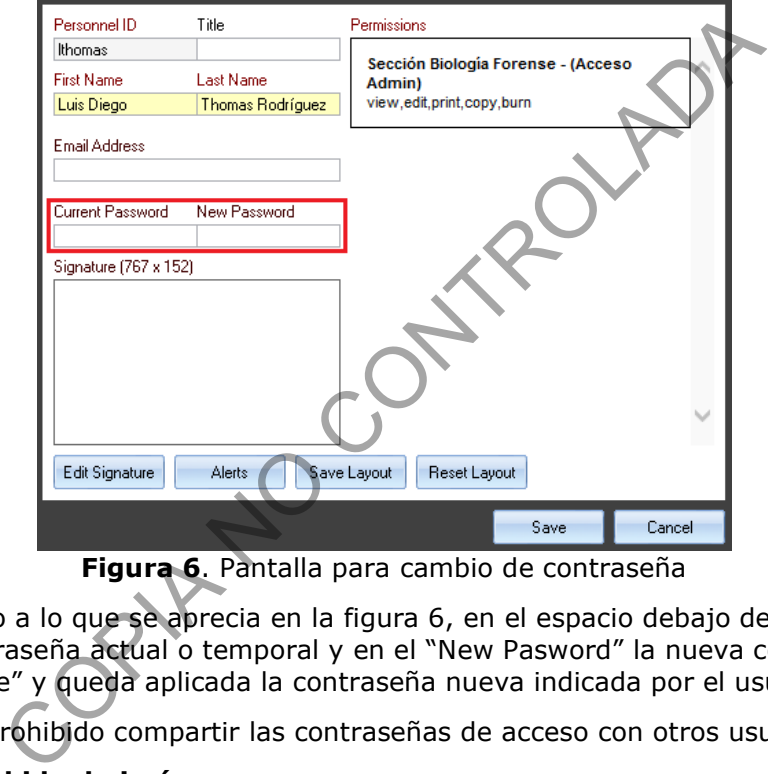

**Figura 6**. Pantalla para cambio de contraseña

**7.2.3.5.** De acuerdo a lo que se aprecia en la figura 6, en el espacio debajo de "Current Pasword" debe indicar la contraseña actual o temporal y en el "New Pasword" la nueva contraseña, luego se dirige al botón "Save" y queda aplicada la contraseña nueva indicada por el usuario.

**Nota N°4:** Queda prohibido compartir las contraseñas de acceso con otros usuarios.

### **7.3. Proceso de subida de imágenes**

**7.3.1.** Las fotografías deben ser capturadas según los procedimientos internos para cada pericia específica. Además, estas deben de haber sido tomadas con las cámaras institucionales. Entre los cuidados recomendados se indican los siguientes:

- Verificación de que la fecha y hora de la cámara sea correcta, así como limpieza del lente.
- No se deben editar las imágenes, lo que incluiría, por ejemplo, etiquetar con la fecha o la autorrotación, por lo que se debe tener deshabilitada la opción automática en la cámara fotográfica.
- No se deben abrir las imágenes o la carpeta que las contiene desde la computadora. (Si pueden ser visualizadas desde la cámara).
- No se deben eliminar las fotografías de la secuencia.

P-DCF-GCG-JEF-001-R3, Versión 01 **7.3.2.** Inicie el proceso de respaldo de imágenes, como usuario del programa QuickDME, conectando a la computadora la cámara fotográfica o bien la tarjeta de memoria de la misma.

Emitido y Aprobado por Unidad de Gestión de Calidad

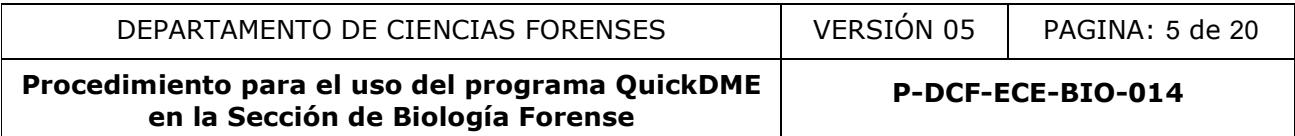

Algunos equipos pueden tener habilitada la opción de que al conectar se despliegue automáticamente el programa QuickDownloader. Si no se tiene habilitada dicha opción, luego de conectar el equipo o la tarjeta se debe dirigir al menú inferior derecho de Windows y darle click derecho al ícono del programa. Luego de que se le da click derecho al ícono indicado, se selecciona la opción con la indicación "Browse..." (Ver figura 7). La opción anterior, mostrará un buscador con la estructura de carpetas de la computadora. Ahí se busca directamente la carpeta específica donde están las imágenes en la cámara o en la tarjeta de memoria (Ver Figura 8).

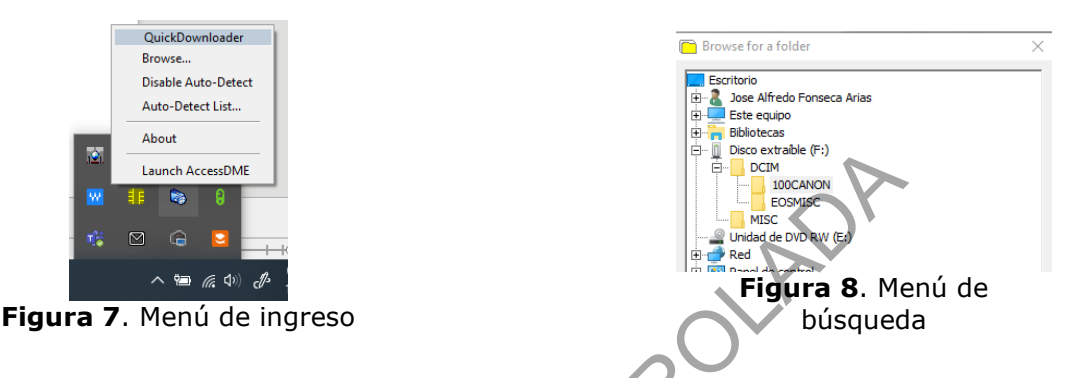

**Nota N°5:** Aún si se utiliza disparo remoto con algún programa, se debe activar la opción de que se almacene la fotografía en la memoria de la cámara fotográfica y luego el respaldo en el QuickDME se realiza a partir de ésta, no a partir de la que se genera en la carpeta local de la computadora. Se permite el respaldo a partir de las imágenes almacenadas en la computadora únicamente cuando no se almacene la secuencia de forma correcta en la memoria de la cámara. Si por error involuntario se borran las imágenes en la tarjeta y tampoco están almacenadas en la computadora, no utilice más la tarjeta de memoria y solicite de inmediato la colaboración del personal de la Sección de Imagen y Sonido Forense para ver si se pueden recuperar dichas imágenes. Examples and the distribution of the state of the state of the state of the state of the state of the state of the state of the state of the state of the state of the state of the state of the state of the state of the sta

**7.3.3.** Luego de seleccionar la carpeta con doble click, se muestra la siguiente pantalla donde podrá seleccionar las imágenes (Ver Figura 9):

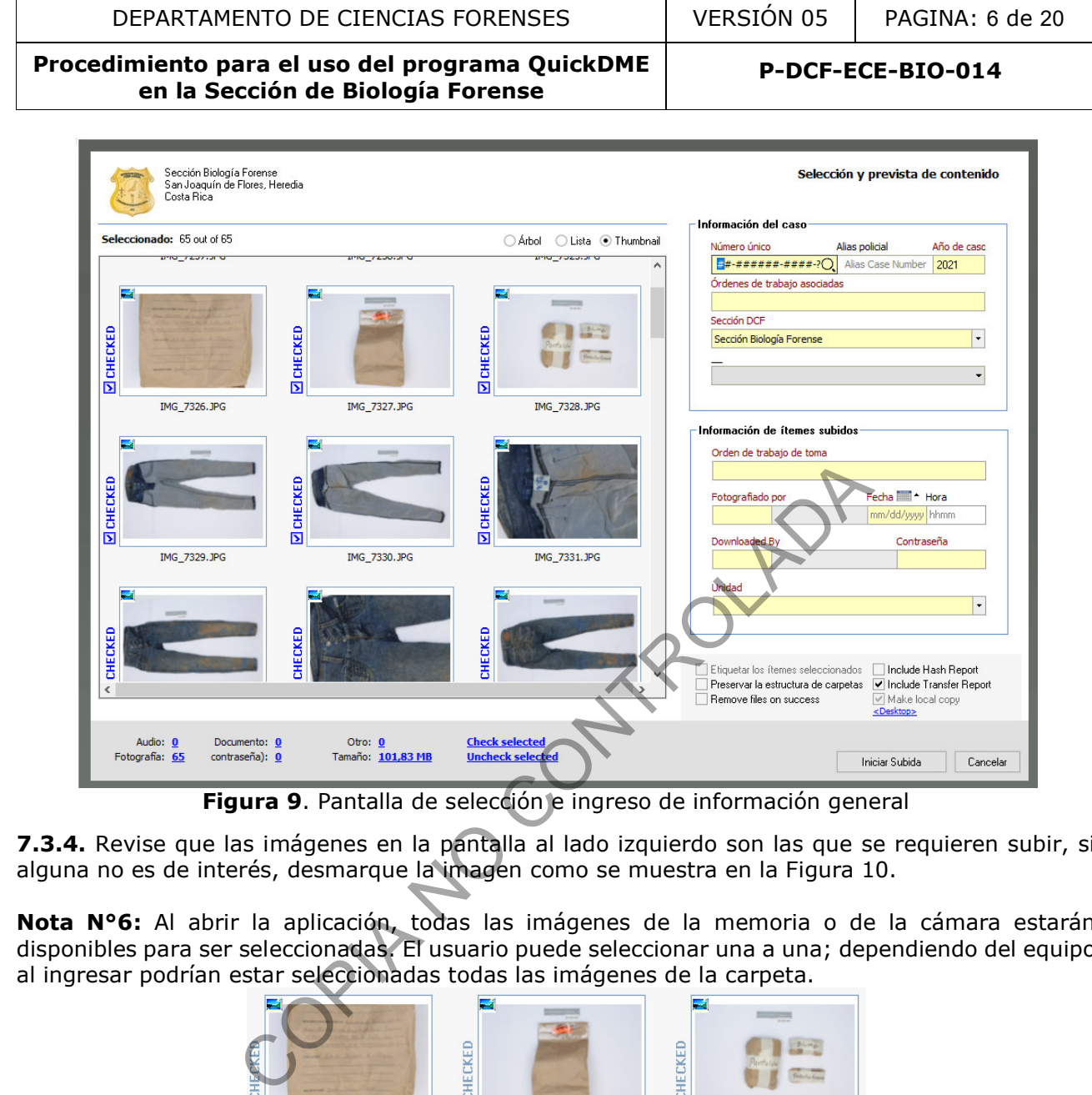

**Figura 9**. Pantalla de selección e ingreso de información general

**7.3.4.** Revise que las imágenes en la pantalla al lado izquierdo son las que se requieren subir, si alguna no es de interés, desmarque la imagen como se muestra en la Figura 10.

**Nota N°6:** Al abrir la aplicación, todas las imágenes de la memoria o de la cámara estarán disponibles para ser seleccionadas. El usuario puede seleccionar una a una; dependiendo del equipo al ingresar podrían estar seleccionadas todas las imágenes de la carpeta.

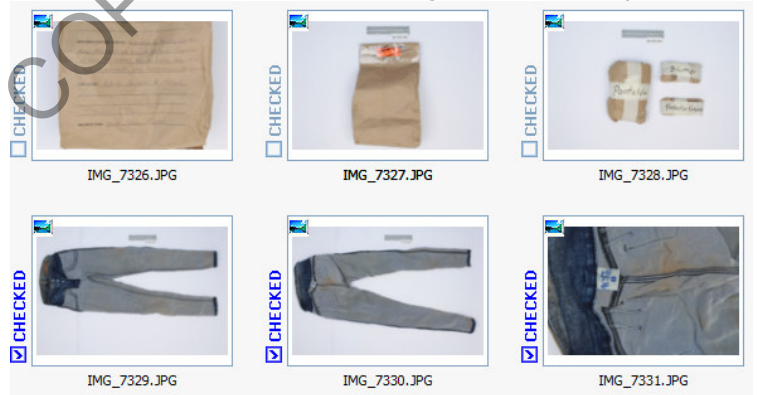

**Figura 10**. Ejemplo de imágenes no seleccionadas (las tres imágenes superiores) y otras seleccionadas (las tres inferiores)

**Nota N°7:** Recordar que se deben subir secuencias completas, no debe haber saltos en la numeración de las imágenes.

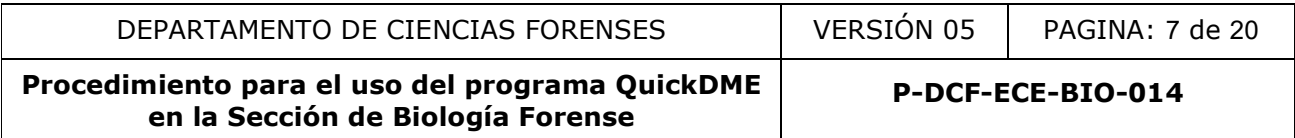

### **7.3.5.** Registro de información en el QuickDME

**7.3.5.1.** Luego de que el usuario selecciona las imágenes de interés, se dirige a la pantalla derecha, donde debe llenar los espacios vacíos resaltados en amarillo (Ver Figura 9):

*Número único:* Se escribe el número único en su totalidad.

**Nota N°8:** En caso de utilizar el software para el respaldo de imágenes de pruebas de competencia, utilice el número DCF asociado a la orden de trabajo de interés usando el siguiente formato:

Si el número DCF corresponde a *"2021-00777-BIO"* el número único corresponderá a "*00-002021-0777-BI".*

Si por otro lado el respaldo corresponde a un proceso de una prueba práctica (sin número de OT asociado en el SADCF de producción, pero si registrada en el SADCF pruebas) en procesos de capacitación, proceda de la misma forma, pero en lugar de la indicación "BI" al final se utilizará un "PR", por ejemplo: o lado el respaldo corresponde a un proceso de una prueba<br>ociado en el SADCF de producción, pero si registrada en el<br>de capacitación, proceda de la misma forma, pero en lugar<br>utilizará un "PR", por ejemplo:<br>ero DCF corresp

Si el número DCF corresponde a *"2021-00007-BIO"* el número único corresponderá a "*00-002021-0007-PR".*

- *Órdenes de trabajo asociadas:* 
	- a) Se indica el Número DCF en el que se trabaja el caso.
	- b) Se debe mantener el formato de número completo: "202#-00000-BIO".

Para la unidad de Entomología, en lugar de colocar solo número de orden de trabajo se debe colocar también el número de autopsia con el formato "A2#-0000" separados por una coma "202#-00000-BIO, A2#-0000".

En caso de atender un caso que temporalmente no tiene asociado un N°DCF puede registrarlo únicamente con el número de autopsia y luego, al conocer el N° DCF, editarlo como se indica en el punto 7.4.5.2.

- c) En los casos donde ya existe un Número DCF asociado, se procede a separar ambos por una coma: "202#-00001-BIO, 202#-00002-BIO".
	- **Nota N°9:** No se debe borrar el otro número indicado.
- *Orden de trabajo de toma:* El dato se llena de forma automática con la información superior, de haber sido borrada se coloca el mismo dato que en "*Órdenes de trabajo asociadas".*
- *Fotografiado por:* En el campo se puede seleccionar a la persona que asistió con la toma de las fotografías.

**Nota N°10:** En el caso de la UCII, usualmente la persona que sube las imágenes es la misma que las tomó, por tanto, para evitar que por error se seleccione un usuario distinto se debe de digitar el usuario en lugar de seleccionarlo con doble click.

- *Fecha:* Se debe indicar la fecha en la que se tomaron las fotografías.
- *Dowloaded By:* Se indica el usuario responsable de incorporar las imágenes al sistema.
- *Contraseña:* Se anota la contraseña del usuario que sube las imágenes. El sistema valida que la contraseña coincida con el usuario indicado.
- *Unidad:* Se selecciona la Unidad a la que corresponden las fotografías.

**Nota N°11:** El programa carga de forma predefinida la información de "Año del caso" y "Sección DCF", dicha información no debe modificarse.

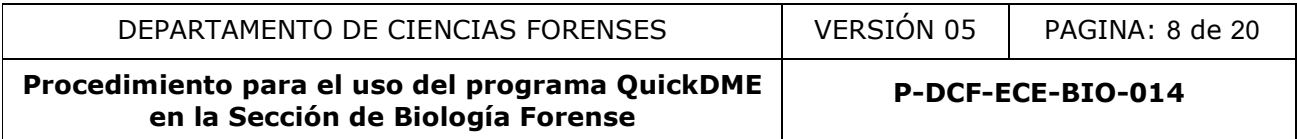

**7.3.5.2.** Luego de registrar la información, proceda a verificar que la selección de imágenes sea correcta y que la información registrada coincida con las imágenes que se van a respaldar.

**7.3.5.3.** Para finalizar el proceso de subida de imágenes diríjase a la sección inferior derecha (ver figura 11):

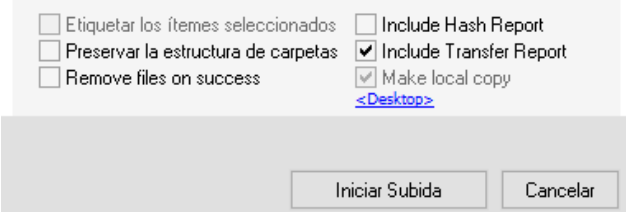

**Figura 11.** Menú inferior para aprobar o cancelar proceso

**7.3.5.4.** En el cuadro de la imagen anterior no se deben modificar las opciones. Debe dar click al botón "Iniciar Subida" cuando la información esté correcta o "Cancelar" para no realizar el proceso de subida de imágenes y salir de la aplicación.

**Nota N°12:** Para la mayoría de usuarios se designó como ubicación predeterminada de una copia local el escritorio. Es decir, luego de que el software sube las imágenes al servidor, creará una copia de las imágenes en el "Escritorio" de la computadora. En la carpeta de la copia local también se crea un documento en PDF llamado "Transfer Report" este documento se debe adjuntar a los procesos correspondientes en el SADCF. **Figura 11.** Menú inferior para aprobar o cancelar proceso<br>ro de la imagen anterior <u>no se deben modificar las opcione</u><br>a" cuando la información esté correcta o "Cancelar" para n<br>es y salir de la aplicación.<br>mayoría de usu

**7.3.5.5.** Luego de realizar un proceso de subida, diríjase a la funcionalidad AccessDME y verifique que las imágenes se encuentren debidamente almacenadas, esto siempre que:

- su usuario sea nuevo o cambie la contraseña.
- después de que se tenga conocimiento de un mantenimiento del servidor o actualización del software.
- o cuando lleve mucho tiempo de no realizar procesos de subida.

Para esto, siga lo indicado en el punto 7.4 del presente procedimiento.

**7.3.6** Pasos para la subida de imágenes como un derivado

**Nota N°13:** Este proceso se utiliza para subir imágenes modificadas, editadas o agrupadas a partir de otras que ya estén incluidas en el QuickDME.

**7.3.6.1** Seleccione el conjunto de imágenes que desea subir al sistema como un derivado y colóquelas en una carpeta.

**7.3.6.2** Acceda al programa AccessDME con su usuario y contraseña.

**7.3.6.3** Busque el caso por número único u orden de trabajo, ahí le podrá aparecer más de una carpeta, cada carpeta corresponde a un proceso de subida al sistema. Seleccione, dándole click a la carpeta de la izquierda (ver figura 12), preferiblemente una de las carpetas de una apertura, según el derivado de imágenes que se va a subir.

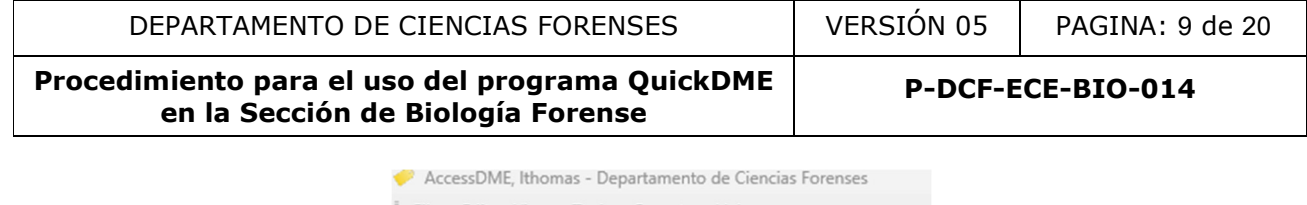

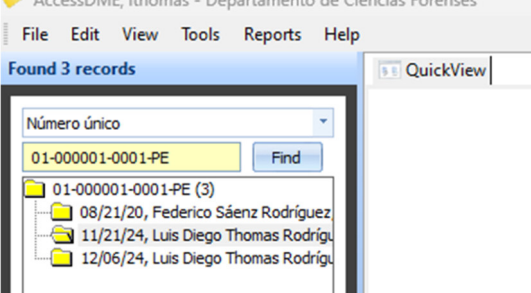

**Figura 12.** Imagen de carpeta seleccionada, con cambio de ícono y sombreado.

**7.3.6.4** Diríjase al menú principal en: Filie/Add a derivative…

**7.3.6.5** Seleccione en el menú izquierdo (ver figura 13) la carpeta que contiene las imágenes que desea subir como derivado y rellene los espacios obligatorios (sombreados en color amarillo)

**Nota N°14:** No es necesario cambiar el campo de "fotografiado por", puede dejar el usuario que sube el derivado, en "Derivative Notes" registre un detalle relacionado a las imágenes que se suben, como por ejemplo "derivado para Dictamen", y en "Collected Date" registre la fecha en la que se realiza el proceso de subida.

**7.3.6.6** Para finalizar el proceso de subida presione el botón "OK".

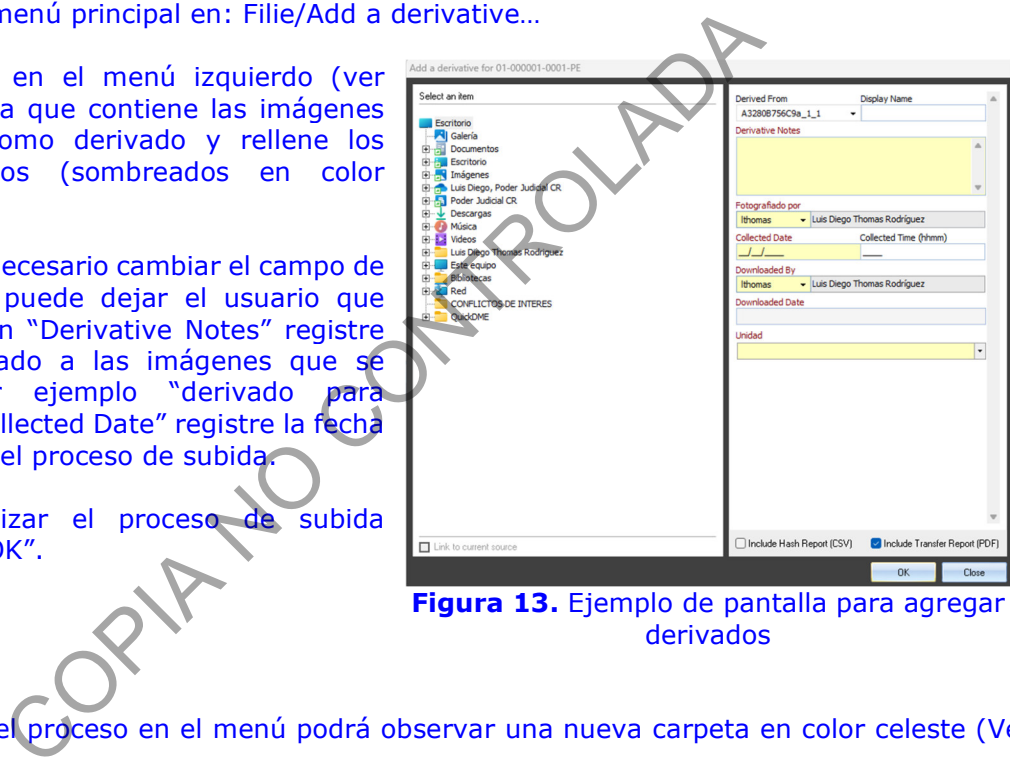

**Figura 13.** Ejemplo de pantalla para agregar derivados

**7.3.6.6** Al concluir el proceso en el menú podrá observar una nueva carpeta en color celeste (Ver figura 14)

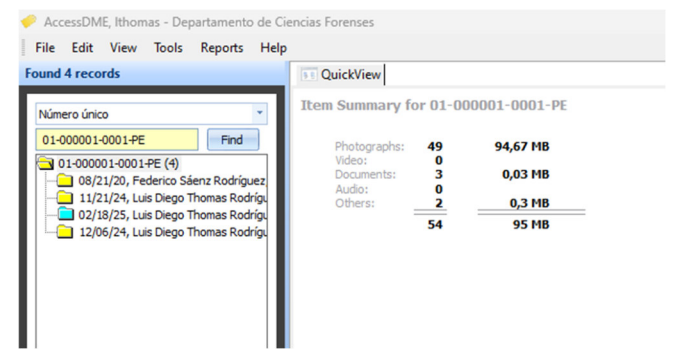

**Figura 14.** Ejemplo de carpeta en color celeste de derivado de imágenes

#### **7.4. Proceso de consulta de imágenes**

P-DCF-GCG-JEF-001-R3, Versión 01 Emitido y Aprobado por Unidad de Gestión de Calidad

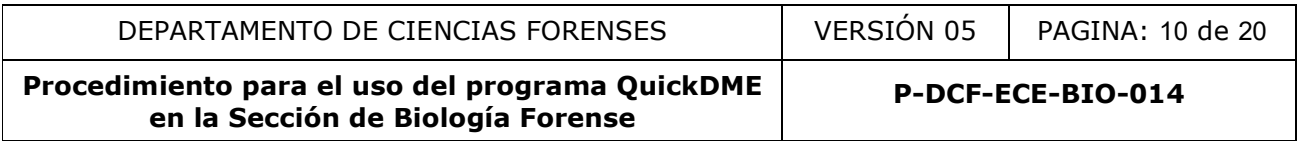

**Nota N°15:** Cada uno de los procesos de subida de imágenes por medio de la aplicación "QuickDowloader" está disponible por medio de la aplicación "AccessDME".

**7.4.1.** El usuario que desee realizar una consulta, se dirige al ícono del programa AccessDME y luego de seleccionar la aplicación aparecerá la siguiente pantalla (Figura 15), en la que el usuario registra su usuario y contraseña correspondiente.

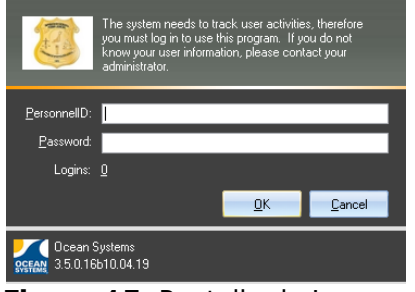

**Nota N°16:** En la pantalla se ven las opciones:

- PersonnelID: Para el registro del usuario
- Password: Para el registro de la contraseña
- Logins: Indica la cantidad de usuarios activos en el programa. La sección cuenta con una cantidad limitada de usuarios activos al mismo tiempo en la aplicación.

**Figura 15.** Pantalla de ingreso AccessDME

**7.4.2.** Luego del registro correcto de usuario y contraseña el programa muestra la siguiente pantalla, ver Figura 16:

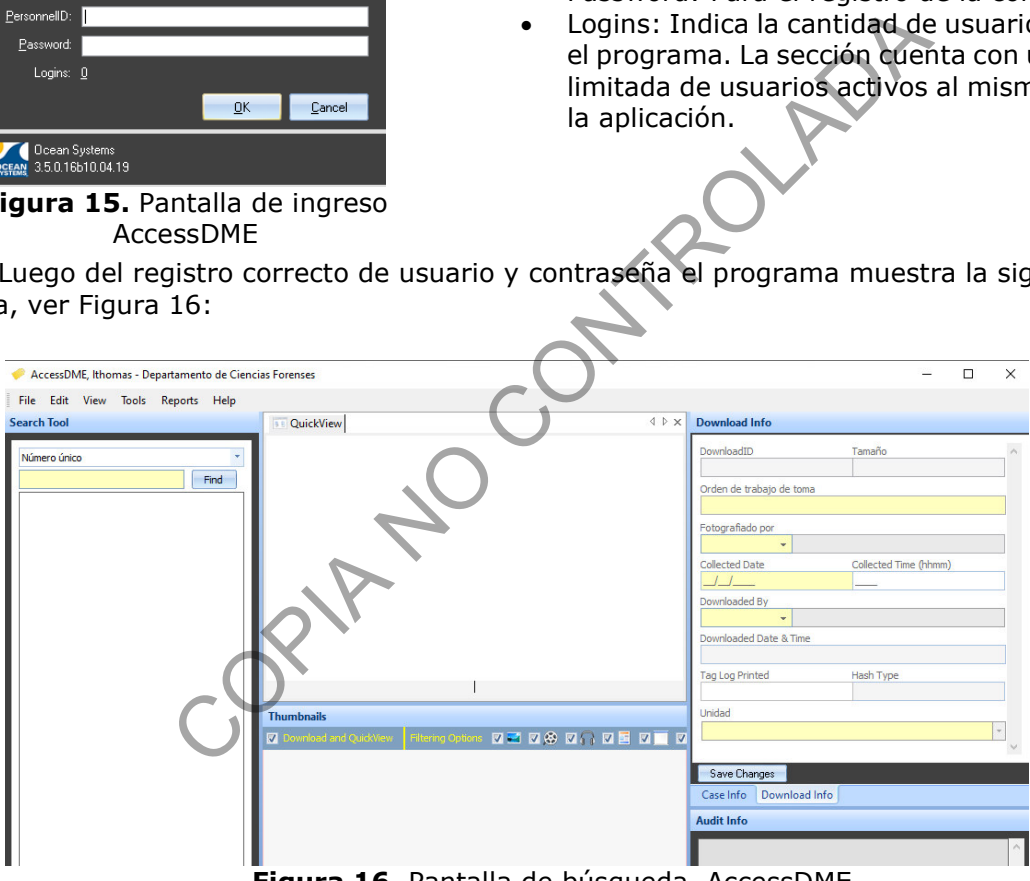

**Figura 16.** Pantalla de búsqueda, AccessDME

**7.4.3.** El usuario que desea realizar una búsqueda se dirige al lado izquierdo donde de forma predeterminada se indica la opción "Número único", al desplegar las opciones (ver figura 17) en dicho espacio se muestran las opciones de búsqueda.

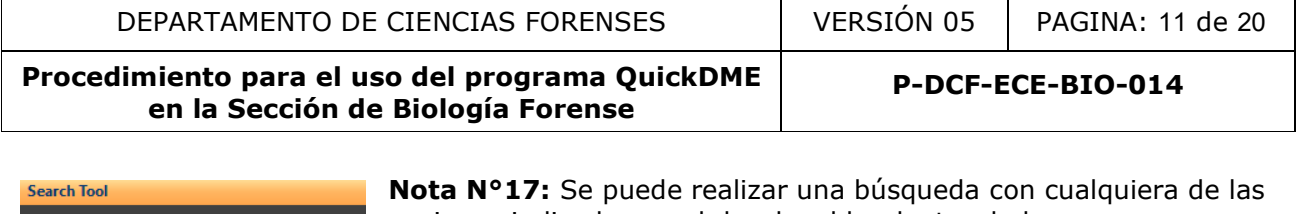

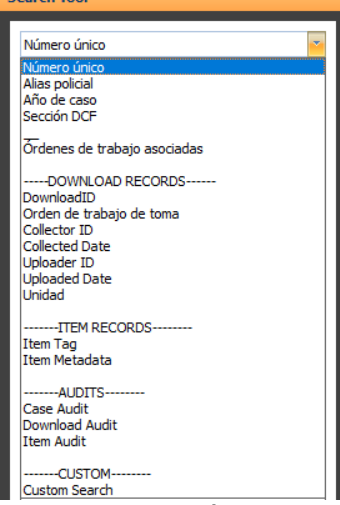

opciones indicadas en el desplegable, dentro de las que se recomienda:

- Número único
- Órdenes de trabajo asociadas
- DownloadID

Las dos primeras opciones mostrarían la información específica de acuerdo al caso que se requiere y la última sería para cuando se cuente específicamente con el DowloadID indicado en cada "Transfer Report".

**Nota N°18:** El programa QuickDME cuenta con trazabilidad y el sistema lleva un control, el cual indica en una ventana al costado inferior lateral izquierdo las visualizaciones o descargas que haya hecho cualquier usuario, entre otra información. Nº18: El programa QuickDME cuenta con t<br>a lleva un control, el cual indica en una ver<br>a lleva un control, el cual indica en una ver<br>cualquier usuario, entre otra información.<br>cualquier usuario, entre otra información.<br>scri

**Figura 17.** Menú de ayuda para búsqueda

**7.4.4.** Después de que el usuario escribe el dato a buscar le da click al botón de "Find", luego el sistema muestra el o los casos que se incluyan en la opción de búsqueda (Ver figura 18).

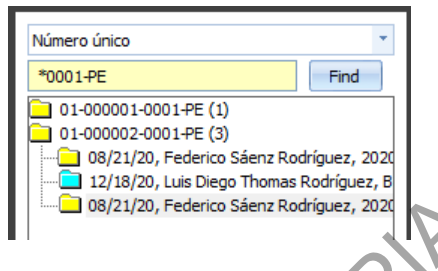

**Figura 18**. Ejemplo de búsqueda, en el mismo se utiliza el "\*" como opción de búsqueda, el sistema buscará de forma específica lo indicado "0001-PE" y todas las otras posibles opciones de combinaciones encontradas.

**Nota N°19:** Tomar en cuenta que al darle click a la carpeta, podrá visualizar las imágenes y por tanto se registraría que el usuario ingresó a visualizar dicha información enz Rodríguez, 2020<br>en cuenta que al d<br>que el usuario ingro

**7.4.5. Información en pantalla al seleccionar una carpeta**  (Ver figura 19)**:** 

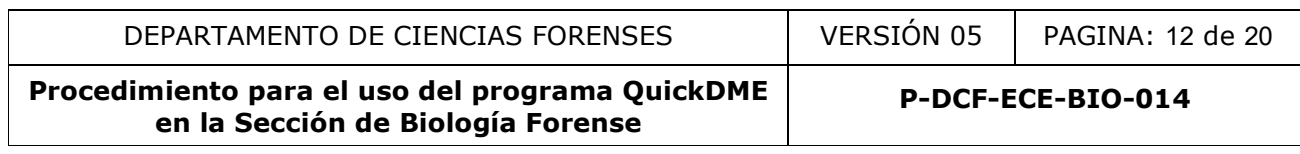

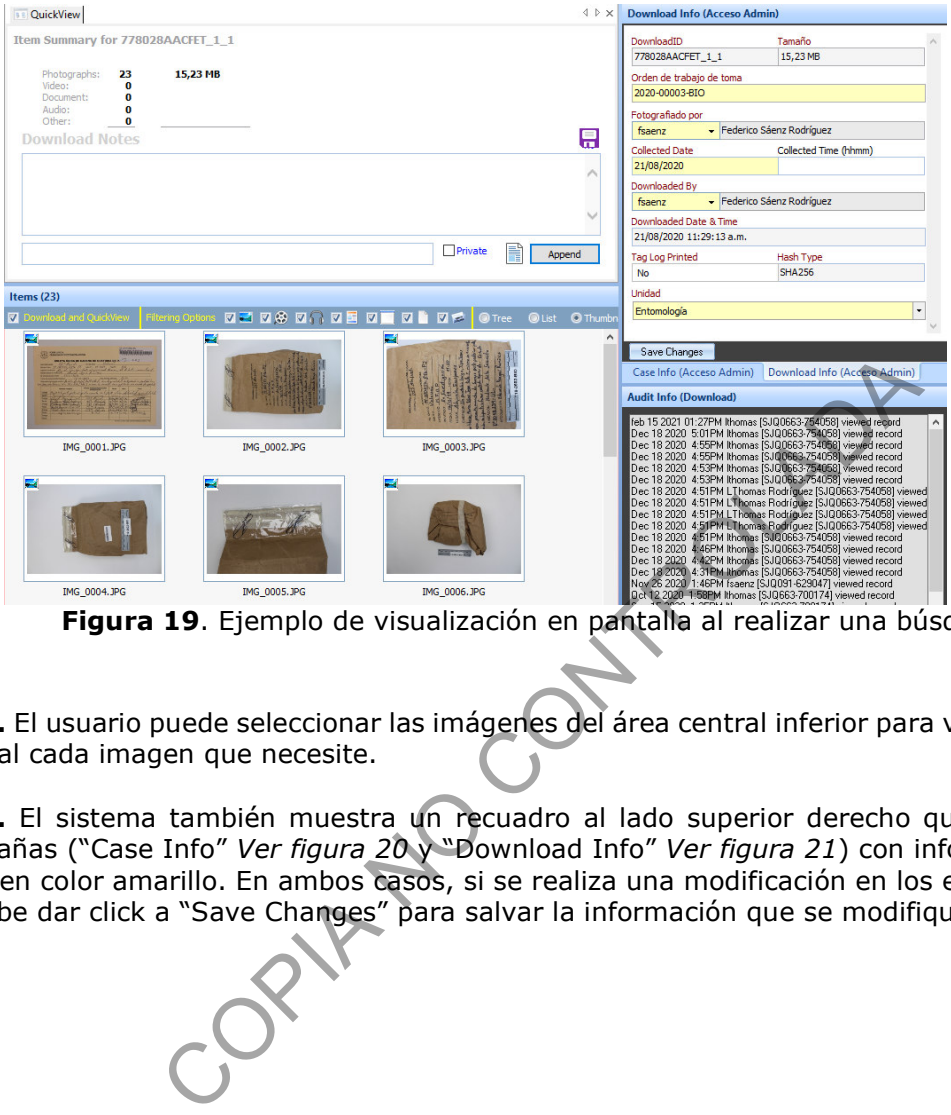

**Figura 19**. Ejemplo de visualización en pantalla al realizar una búsqueda

**7.4.5.1.** El usuario puede seleccionar las imágenes del área central inferior para visualizar de forma individual cada imagen que necesite.

**7.4.5.2.** El sistema también muestra un recuadro al lado superior derecho que cuenta con dos subpestañas ("Case Info" *Ver figura 20* y "Download Info" *Ver figura 21*) con información editable, visibles en color amarillo. En ambos casos, si se realiza una modificación en los espacios amarillos, se le debe dar click a "Save Changes" para salvar la información que se modifique si corresponde.

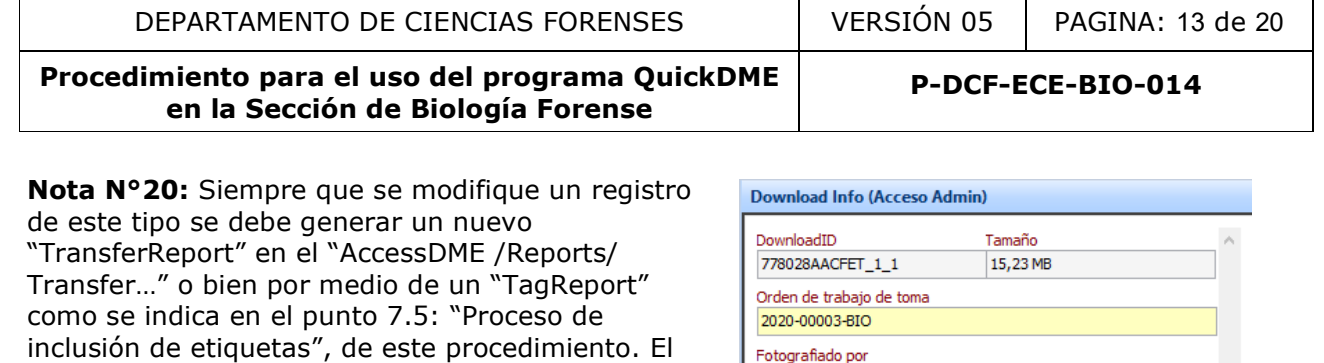

nuevo reporte debe incorporarse al legajo en lugar del primer "Transfer Report" generado. Si el proceso correspondiente del SADCF ya se encuentra finalizado, se debe solicitar la anulación del documento anterior.

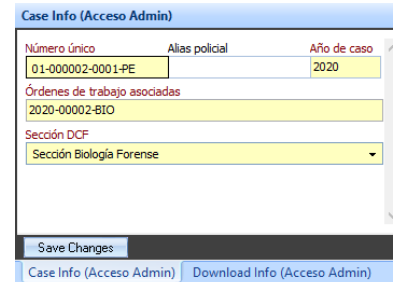

**Figura 20**. Subpestaña "Case Info"

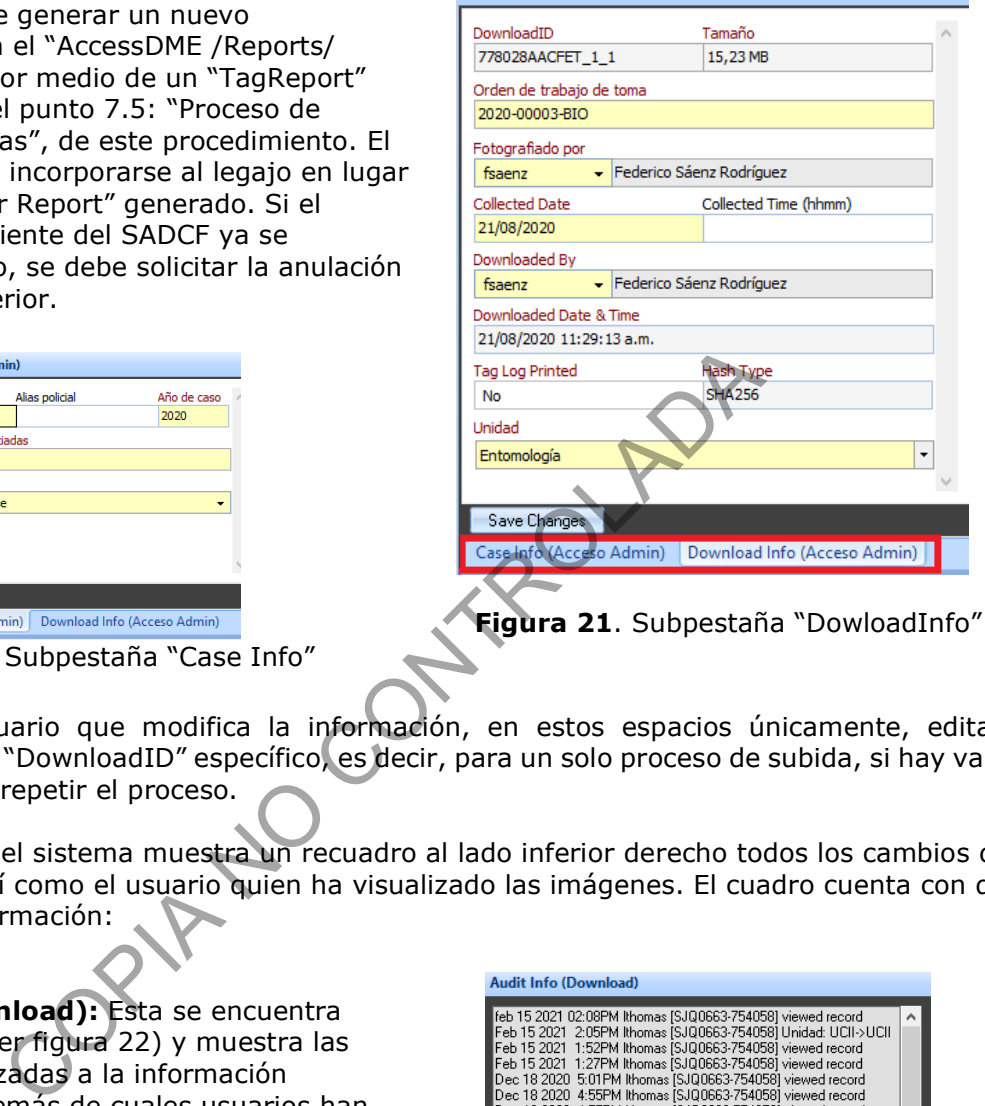

**Nota N°21:** El usuario que modifica la información, en estos espacios únicamente, edita la información para un "DownloadID" específico, es decir, para un solo proceso de subida, si hay varios incorrectos se debe repetir el proceso.

**7.4.5.3.** Asimismo, el sistema muestra un recuadro al lado inferior derecho todos los cambios que se han realizado, así como el usuario quien ha visualizado las imágenes. El cuadro cuenta con dos subpestañas de información:

**- Audit Info (Download):** Esta se encuentra preselecciondada (ver figura 22) y muestra las modificaciones realizadas a la información general del caso además de cuales usuarios han accedido a la información, cuando y desde que número de equipo.

**- File Metadata:** muestra información específica de la configuración de la cámara fotográfica utilizada para cada una de las imágenes.

| <b>Audit Info (Download)</b>                                    |   |
|-----------------------------------------------------------------|---|
|                                                                 |   |
| feb 15 2021 02:08PM lthomas [SJQ0663-754058] viewed record      | ۸ |
| Feb 15 2021 2:05PM lthomas [SJQ0663-754058] Unidad: UCII->UCII  |   |
| Feb 15 2021 1:52PM lthomas [SJQ0663-754058] viewed record       |   |
| Feb 15 2021 1:27PM lthomas [SJQ0663-754058] viewed record       |   |
| Dec 18 2020 5:01PM lthomas [SJQ0663-754058] viewed record       |   |
| Dec 18 2020 4:55PM Ithomas ISJQ0663-7540581 viewed record       |   |
| Dec 18 2020 4:55PM Ithomas ISJQ0663-7540581 viewed record       |   |
| Dec 18 2020 4:53PM lthomas [SJQ0663-754058] viewed record       |   |
| Dec 18 2020 4:53PM lthomas [SJQ0663-754058] viewed record       |   |
| Dec 18 2020 4:51PM LThomas Rodríguez [SJQ0663-754058] viewed    |   |
| Dec 18 2020 4:51PM LThomas Rodríguez [SJQ0663-754058] viewed    |   |
| Dec 18 2020<br>4:51PM LThomas Rodríguez [SJQ0663-754058] viewed |   |
| Dec 18 2020 4:51PM LThomas Rodríguez [SJQ0663-754058] viewed    |   |
| Dec 18 2020 4:51PM Ithomas ISJQ0663-7540581 viewed record       |   |
| Dec 18 2020 4:46PM lthomas [SJQ0663-754058] viewed record       |   |
| Dec 18 2020 4:42PM lthomas [SJQ0663-754058] viewed record       |   |
| Dec 18 2020 4:31PM lthomas [SJQ0663-754058] viewed record       |   |
| Nov 26 2020 1:46PM fsaenz [SJQ091-629047] viewed record         |   |
| Oct 12 2020 1:58PM lthomas [SJQ663-700174] viewed record        |   |
| Sep 15 2020 1:35PM lthomas [SJQ663-700174] viewed record        |   |
| Sep 1 2020 1:49PM fsaenz [SJQ091-629047] viewed record          |   |
| Sep 1 2020 12:53PM fsaenz [SJQ091-629047] viewed record         |   |
| Sep 1 2020 12:53PM fsaenz [SJQ091-629047] Unidad: Entomología-> |   |
| Sep 1 2020 12:51PM fsaenz [SJQ091-629047] viewed record         |   |
| Aug 21 2020 12:02PM fsaenz [SJQ091-629047] viewed record        |   |
| Aug 21 2020 12:01PM fsaenz [SJQ091-629047] Case Number: 01-000  |   |
| Aug 21 2020 12:00PM fsaenz [SJQ091-629047]                      |   |
| Orden de trabajo de toma: 2020-00003-BIO->2020-00003-BIO        |   |
| ∢<br>$\mathcal{P}$                                              |   |
|                                                                 |   |
| File Metadata<br>Audit Info (Download)                          |   |
|                                                                 |   |

**Figura 22**. Subpestaña AuditInfo

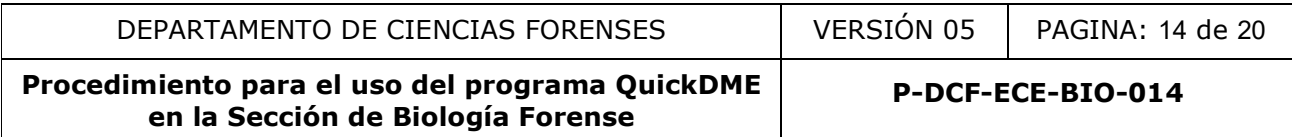

### **7.5. Proceso de inclusión de etiquetas**

**Nota N°22:** Cuando un usuario cometa un error en registro de la información ingresada desde la aplicación QuickDownloader, se realiza la edición como se indica en el punto 7.4.5.2. y la Nota 20 del presente procedimiento. Si además de la edición de información general requiere registrar etiquetas en las fotografías, se debe generar un "TagReport", en lugar de un "TransferReport", como se indica en el punto 7.5.6.

**7.5.1.** Si un usuario requiere registrar una aclaración asociada a una de las fotografías subidas se utilizan las etiquetas o "tags".

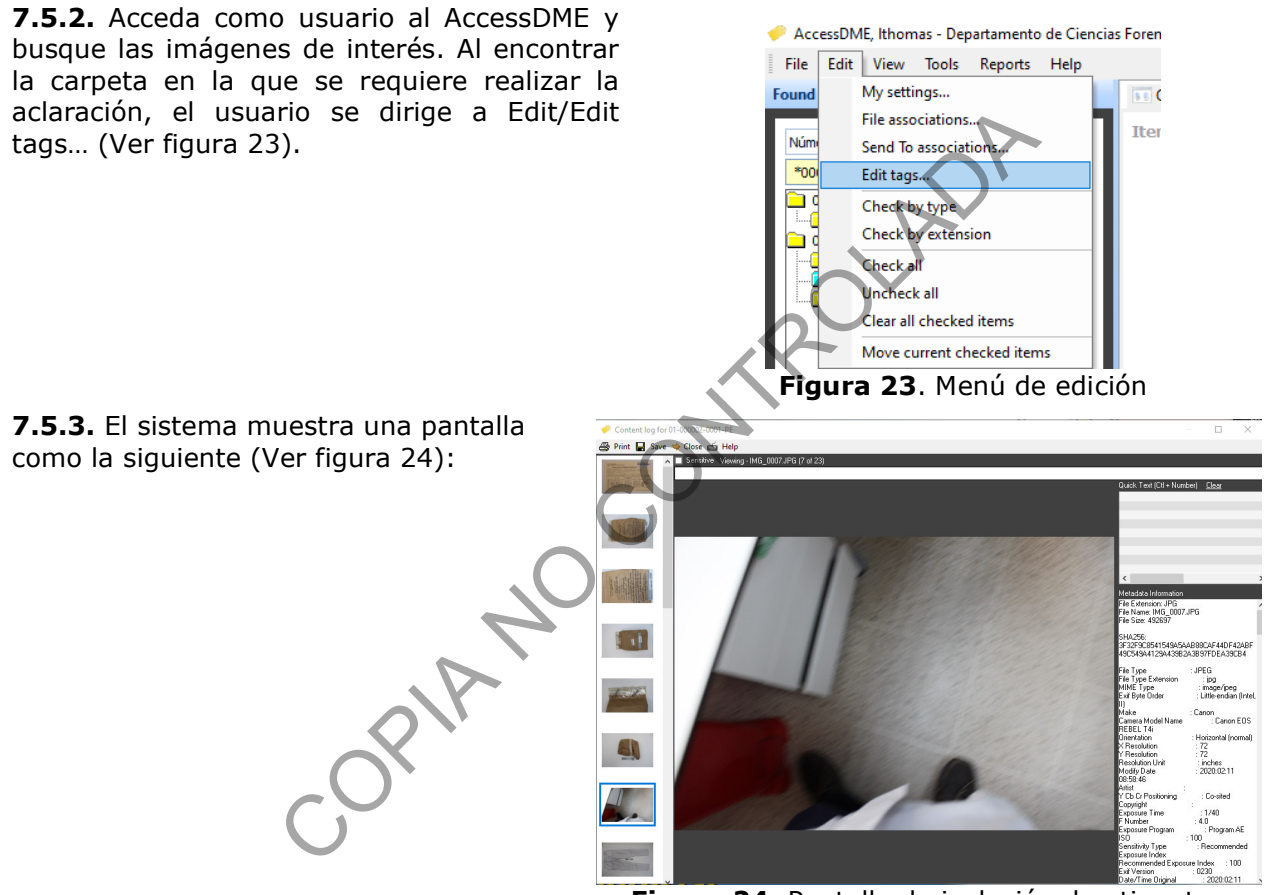

**Figura 24**. Pantalla de inclusión de etiquetas

**7.5.4.** El usuario se dirige al espacio superior (Ver Figura 25, resaltado en recuadro rojo) donde se puede escribir las aclaraciones que correspondan y luego de escribir la información debe dar "*Enter*" en el teclado. Esta acción guarda la información en la imagen y abre la siguiente imagen para continuar edición de etiquetas, o bien luego de dar "Enter" en el teclado el usuario busca la siguiente imagen que necesite etiquetas en la barra izquierda con las imágenes en miniatura.

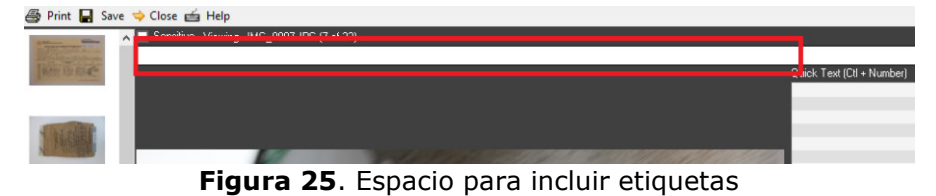

P-DCF-GCG-JEF-001-R3, Versión 01 Emitido y Aprobado por Unidad de Gestión de Calidad

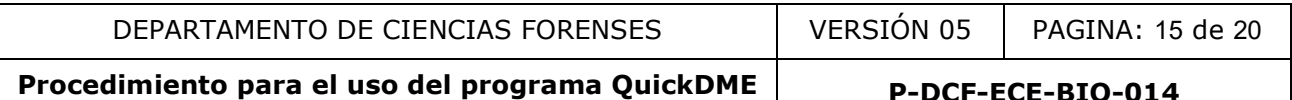

**en la Sección de Biología Forense** 

**7.5.5.** Luego de registrar todas las etiquetas que sean necesarias, se le da click al ícono "Save" y luego al ícono "Close". El sistema vuelve de forma automática a la pantalla anterior del "AccessDME"

**7.5.6.** Siempre que finalice la inclusión de etiquetas proceda como usuario del programa a generar un "TagReport". Para esto, el usuario se dirige en el menú del AccessDME a "Reports" y luego a "Tag..." (Ver Figura 26).

AccessDME, Ithomas - Departamento de Ciencias Forenses File Edit View Tools Reports Help **Found 4 records** Audit... Juick  $Taq...$ Su Número único Property sheet.. \*0001-PF Upload... Pho  $\Box$  01-000001-0001-PE (1) Vide Purge... 08/21/20, Federico Sá Dissemination. Auc 01-000002-0001-PE (3) Oth 08/21/20, Federico Sáenz Rodríguez, 2020 12/18/20, Luis Diego Thomas Rodríguez, B CORRECT CONTROLL CONTROLL CONTROLL CONTROLL CONTROLL CONTROLL CONTROLL CONTROLL CONTROLL CONTROLL CONTROLL CONTROLL CONTROLL CONTROLL CONTROLL CONTROLL CONTROLL CONTROLL CONTROLL CONTROLL CONTROLL CONTROLL CONTROLL CONTROL **Figura 26.** Menú de reportes Print Close **Z** Collate Copies  $\begin{array}{|c|c|c|}\n\hline\n\hline\n\end{array}$ 

**Figura 27.** Pantalla de opciones de impresión

**7.5.7.** El sistema mostrará la pantalla que aquí se muestra en la figura 27.

En el primer desplegable el usuario debe seleccionar una impresora digital que genere un documento en formato PDF.

No deben modificarse el resto de opciones, dejar la opción "Thumbnails" seleccionada y posteriormente darle click al ícono "Print".

En caso de que el tamaño del archivo generado sea superior a lo permitido por el SADCF, vuelva a generar el archivo y seleccione la opción "No thumbnails". Otras opciones aceptables son imprimir nuevamente el documento dividido en páginas, o bien utilizar algún otro tipo de programa para bajar el peso del documento.

**7.5.8.** El sistema generará un documento en formato PDF, llamado "TagReport", este tiene la misma información del "TransferReport" pero además presenta una miniatura de las imágenes de referencia y las etiquetas que se incluyeron en este proceso.

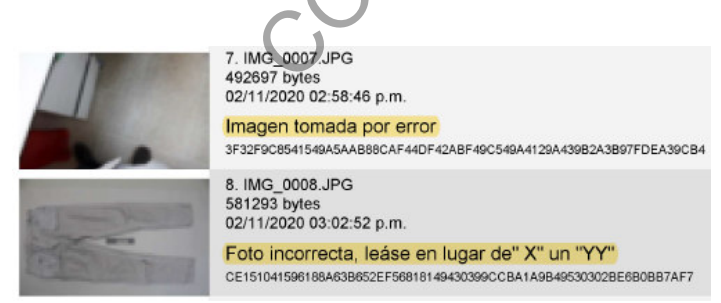

**Figura 28.** Ejemplo de visualización de etiquetas en el TagReport, lo marcado en amarillo corresponde a la etiqueta ingresada.

**Nota N°23:** Al imprimir el reporte anteriormente indicado, se da por finalizada la edición de etiquetas, de ser necesario volver a registrar nuevas diríjase al punto 7.5.10 de este procedimiento.

**7.5.9.** Siempre que se utilice el presente método de inclusión de etiquetas para aclaraciones de las imágenes, el usuario debe adjuntar dicho documento al SADCF en lugar del "TransferReport"

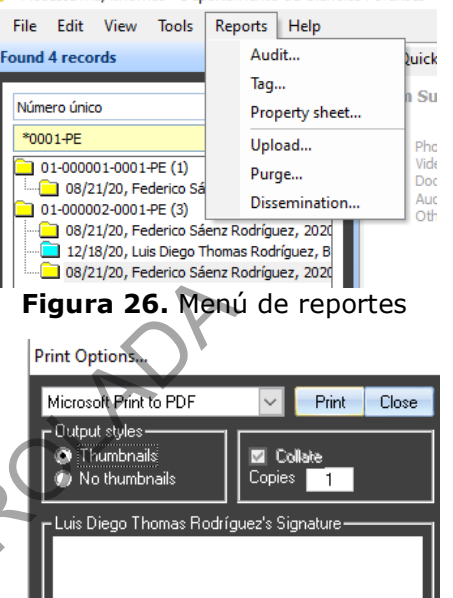

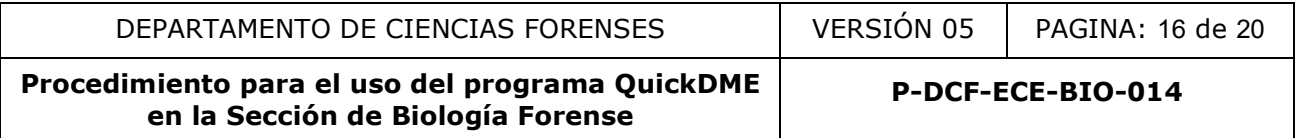

generado al subir las imágenes por medio del QuickDownloader, ver nota 24 para el nombre del documento.

**Nota N°24:** Si el proceso de apertura, inspección o análisis correspondiente está cerrado debe solicitar la anulación del documento anteriormente subido y subir el "TagReport" como documento adjunto. El nombre del documento en el SADCF debe corresponder a:

- Tag Apertura
- Tag DyR
- Tag Inspección

**7.5.10.** Cuando el usuario requiera registrar nuevas etiquetas, puede habilitar nuevamente la opción del registro de etiquetas, para esto diríjase al AccessDME e ingrese al DownloadID específico, luego en el espacio inferior a "TagLogPrinted" cambie de "Yes" a "No" y luego al botón "SaveChanges", ver figura 30. Si se intenta ingresar sin haber realizado el paso anterior, como se indica en el punto

**7.5.2.** el sistema mostrará el siguiente mensaje (Ver figura 29).

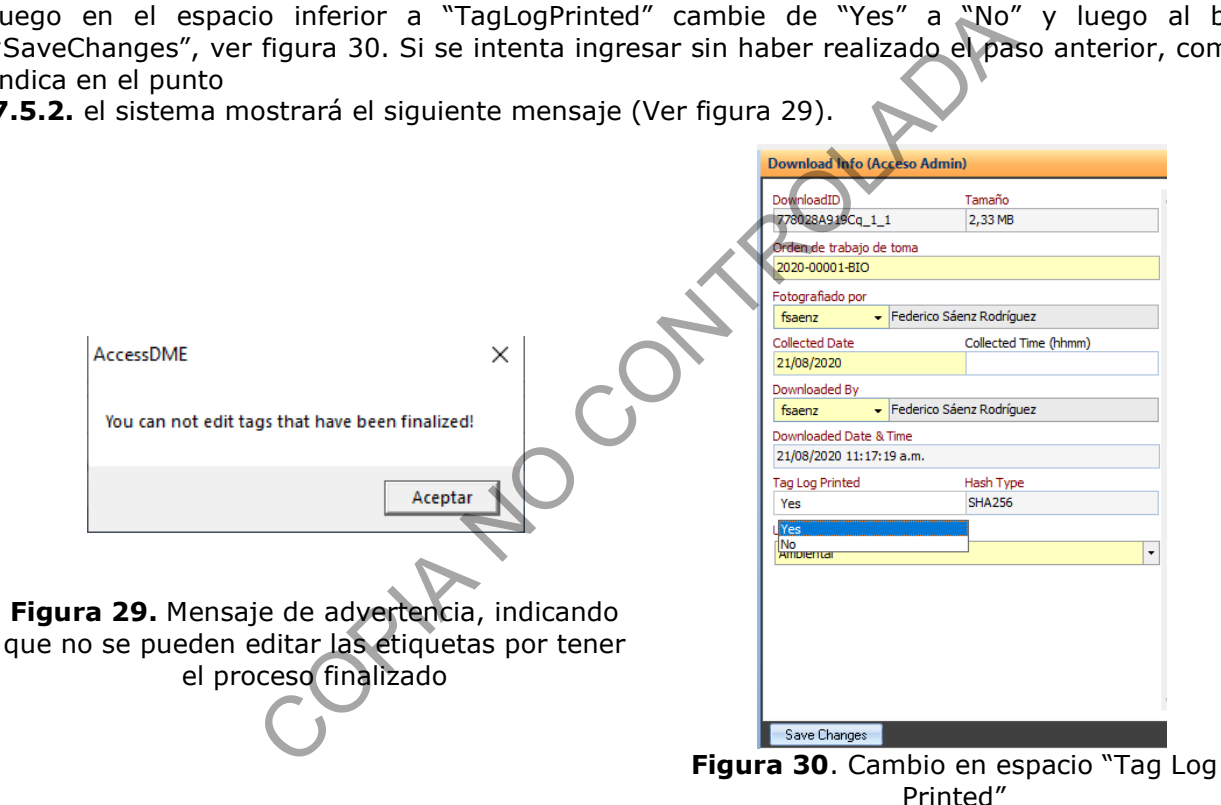

#### **7.6. Proceso de purga de imágenes**

**Nota N°25:** El sistema cuenta con la opción de purga de imágenes, esto como alternativa para eliminar un registro de fotografías incorrecto. En general, se les recuerda a los usuarios que se deben usar los métodos de corrección anteriormente mencionados, como lo son la edición de información general al registrarla por medio del AccessDME, o bien la opción de inclusión de etiquetas en las fotografías. Si ninguno de los métodos anteriormente mencionados soluciona el error, se puede valorar la purga de imágenes.

**7.6.1** Evalué como usuario del QuickDME si el proceso de subida es incorrecto y si no se puede solucionar por medio de edición de información o inclusión de etiquetas. De ser necesario consulte a los usuarios administradores del programa en la Sección.

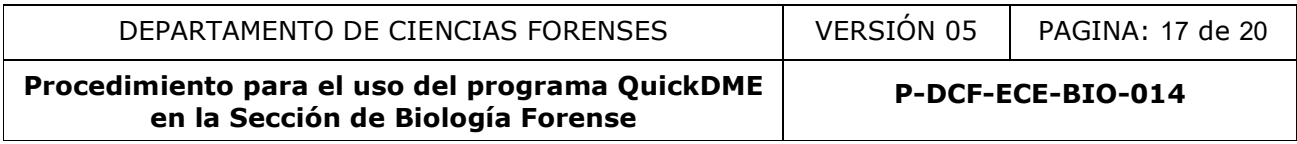

**7.6.2** De ser necesaria la purga de imágenes solicite lo correspondiente por medio de correo electrónico a la Jefatura de Sección y al personal encargado de la administración del QuickDME, el administrador ejecutará la purga de imágenes a menos que la Jefatura indique lo contrario. Registre en el correo la justificación correspondiente y sea lo más específico posible en las imágenes que se deben de purgar, si es posible indique el DownloadID, ver punto **7.4.5.2.** 

**Nota N°26:** La purga elimina del sistema las imágenes, por tanto, el usuario debe tener presente que debe tener la opción de subirlas nuevamente, en caso de que así corresponda, o bien de realizar una nueva secuencia fotográfica si es posible.

**7.6.3** El usuario con perfil de administrador verifica la solicitud y de ser necesario solicita el visto bueno de la Jefatura de sección. Luego realiza la búsqueda de las imágenes indicada por el usuario solicitante, seguidamente en el programa AccessDME se dirige a "File/Purge/Purge content...", ver figura 31.

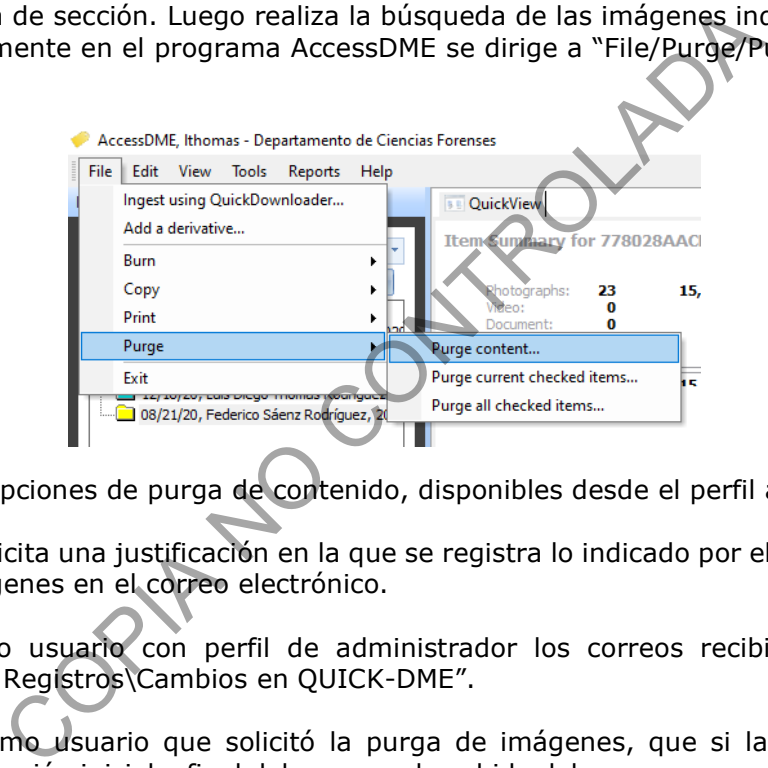

**Figura 31**. Opciones de purga de contenido, disponibles desde el perfil administrador

**7.6.4** El sistema solicita una justificación en la que se registra lo indicado por el usuario que solicitó la purga de las imágenes en el correo electrónico.

**7.6.5** Archive como usuario con perfil de administrador los correos recibidos en la carpeta: "G:\Calidad 2.0\13. Registros\Cambios en QUICK-DME".

**7.6.6** Recuerde, como usuario que solicitó la purga de imágenes, que si la purga corresponde únicamente a una sección inicial o final del proceso de subida debe generar un nuevo transferreport y adjuntarlo al legajo, este en lugar del generado cuando se subieron las imágenes inicialmente. Además, en caso de que ya tenga un documento subido al SADCF debe solicitar la anulación del mismo.

#### **7.7. Impresión de imágenes**

**7.7.1.** Cuando se requiera la impresión de imágenes existen opciones predefinidas que se pueden establecer a partir del AccessDME.

**7.7.2.** Si requiere un formato específico de impresión diríjase a usuario administrador del sistema para que le colabore a registrar un tipo predefinido.

**7.7.3.** Para la impresión de imágenes, abra el AccessDME, luego realice la búsqueda específica en la que requiere la impresión, como se indica en el punto 7.4 del presente procedimiento.

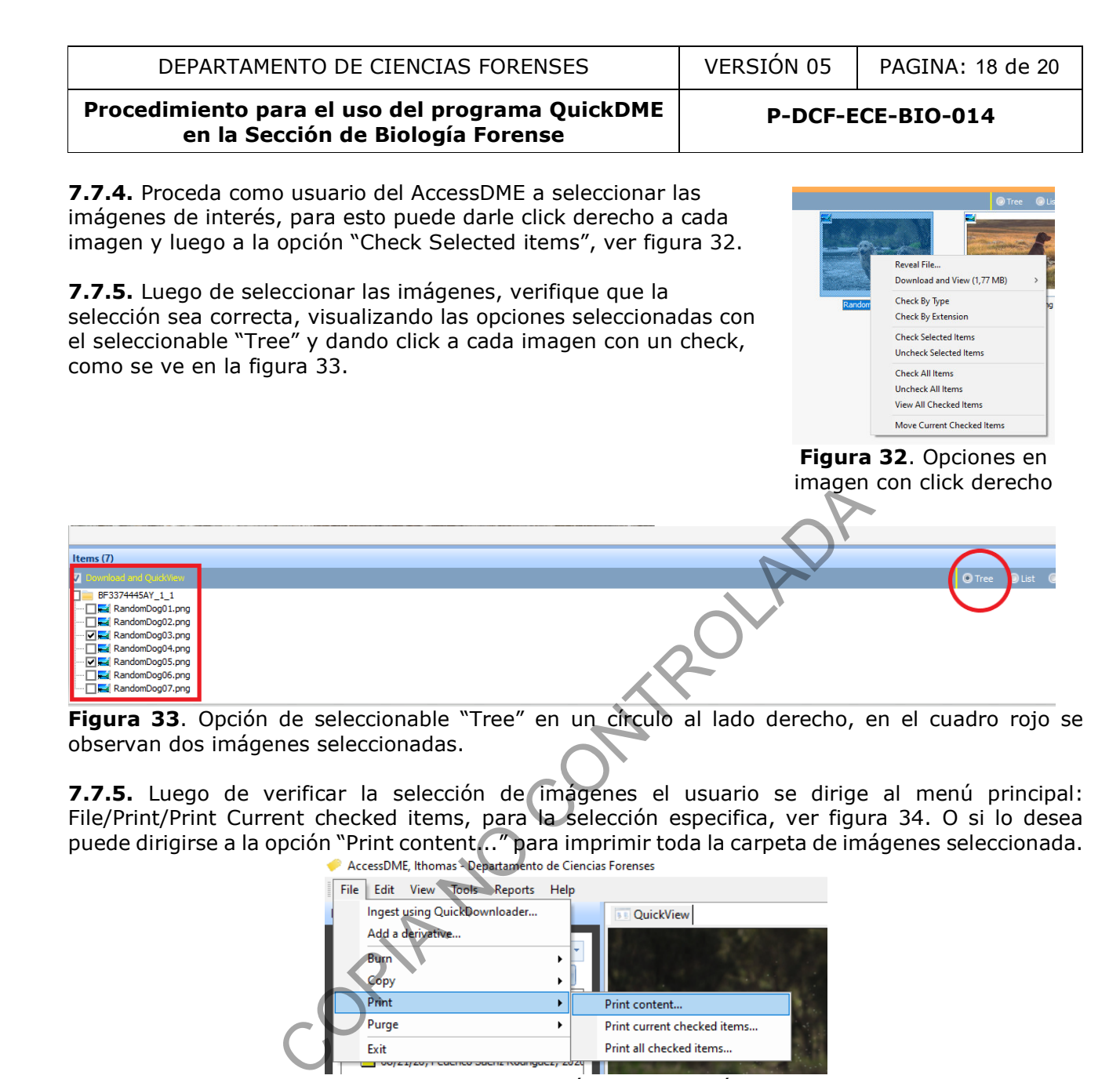

**7.7.5.** Luego de verificar la selección de imágenes el usuario se dirige al menú principal: File/Print/Print Current checked items, para la selección especifica, ver figura 34. O si lo desea puede dirigirse a la opción "Print content..." para imprimir toda la carpeta de imágenes seleccionada.<br>
AccessDME, Ithomas Departamento de Ciencias Forenses

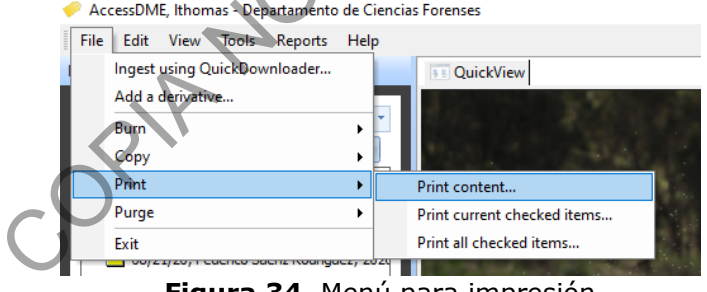

**Figura 34**. Menú para impresión

**7.7.6.** El sistema luego de la selección anterior mostrará la siguiente pantalla, ver figura 35. En la misma el usuario puede seleccionar una opción predefinida de impresión, o bien definir de forma específica el formato en el que se desea imprimir.

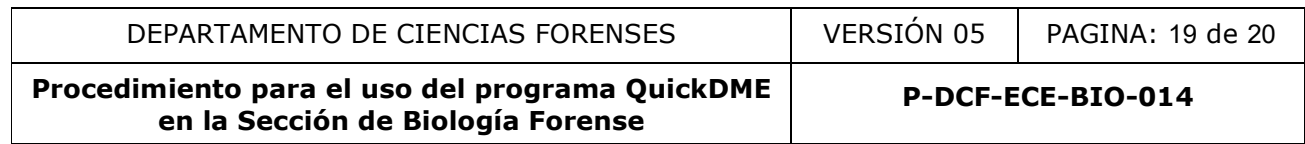

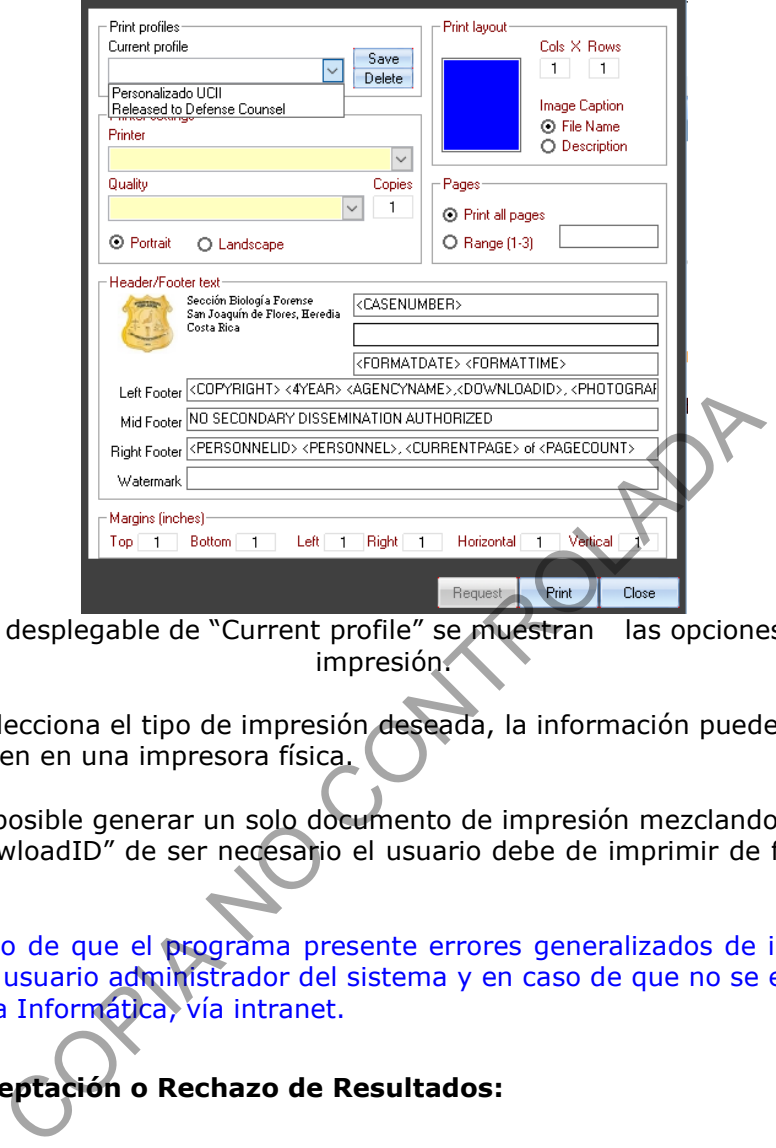

**Figura 35**. En el desplegable de "Current profile" se muestran las opciones predefinidas de impresión.

**7.7.7.** El usuario selecciona el tipo de impresión deseada, la información puede ser impresa en un documento PDF o bien en una impresora física.

**Nota N°27:** No es posible generar un solo documento de impresión mezclando varios procesos de subida o varios "DowloadID" de ser necesario el usuario debe de imprimir de forma separada por cada DownloadID.

**Nota N°28:** En caso de que el programa presente errores generalizados de ingreso al software, primero notifique al usuario administrador del sistema y en caso de que no se encuentre presente, registre un reporte a Informática, vía intranet.

### **8. Criterios de Aceptación o Rechazo de Resultados:**

N/A

**9. Cálculos y evaluación de la incertidumbre:** 

N/A

**10.Reporte de Análisis y Resultados:** 

N/A

**11.Medidas de Seguridad y Salud Ocupacional:** 

N/A

## **12.Simbología:**

DCF: Departamento de Ciencias Forenses

N/A: No aplica

P-DCF-GCG-JEF-001-R3, Versión 01 Emitido y Aprobado por Unidad de Gestión de Calidad OIJ: Organismo de Investigación Judicial

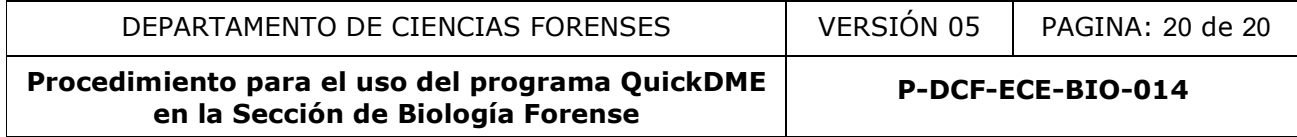

OT: Orden de Trabajo

PON: Procedimiento de Operación Normado

SADCF: Sistema Automatizado del Departamento de Ciencias Forenses

SCD: Solicitud de Cambio Documental

SGC: Sistema de Gestión de Calidad

UCII: Unidad Centralizada de Inspección de Indicios.

### **13.Terminología:**

N/A

#### **14.Anexos**

N/A

COPIA NO CONTROLADA